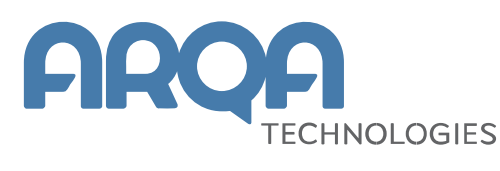

# **Рабочее место iQUIK X**

Руководство пользователя

**Версия 3.4**

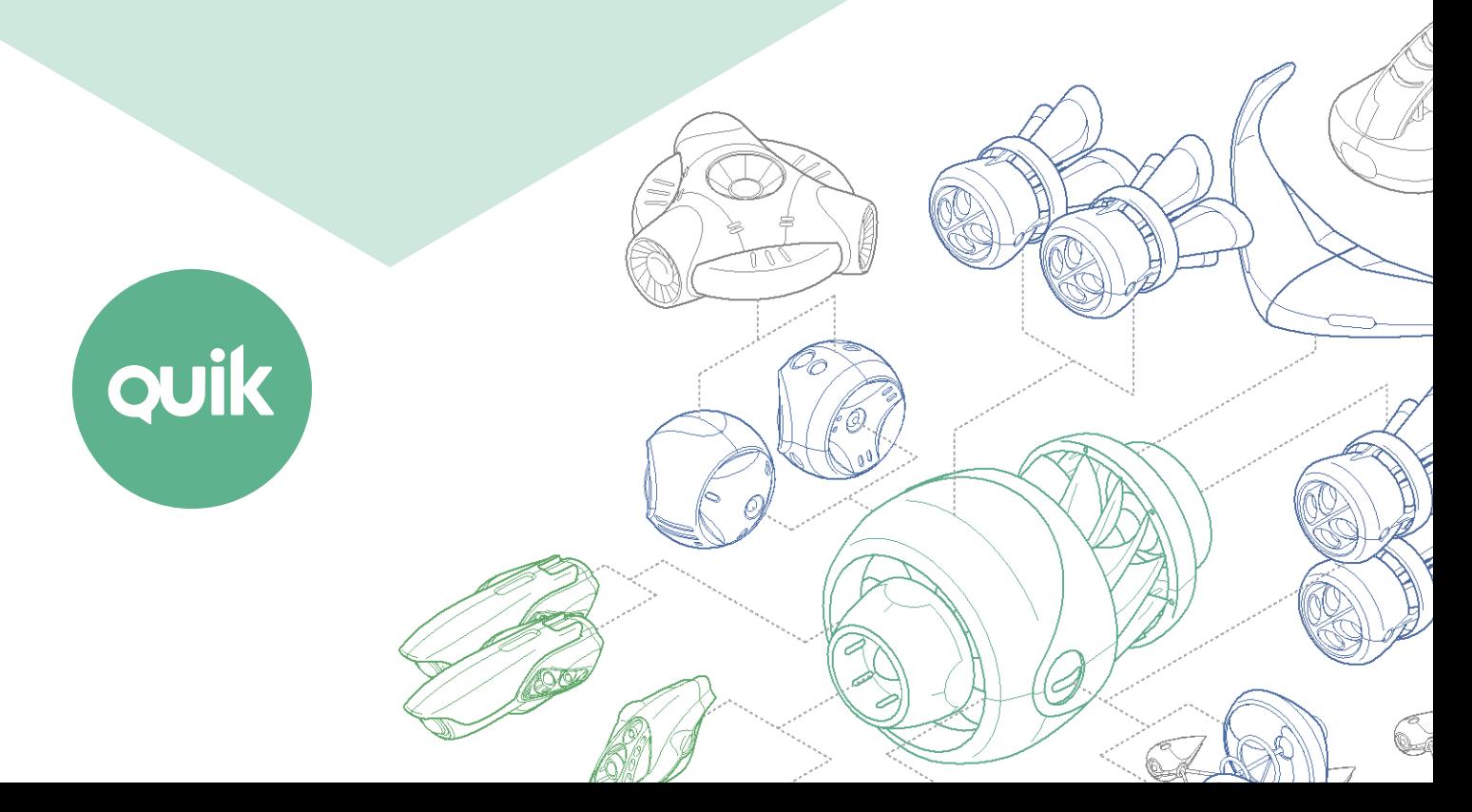

## Содержание

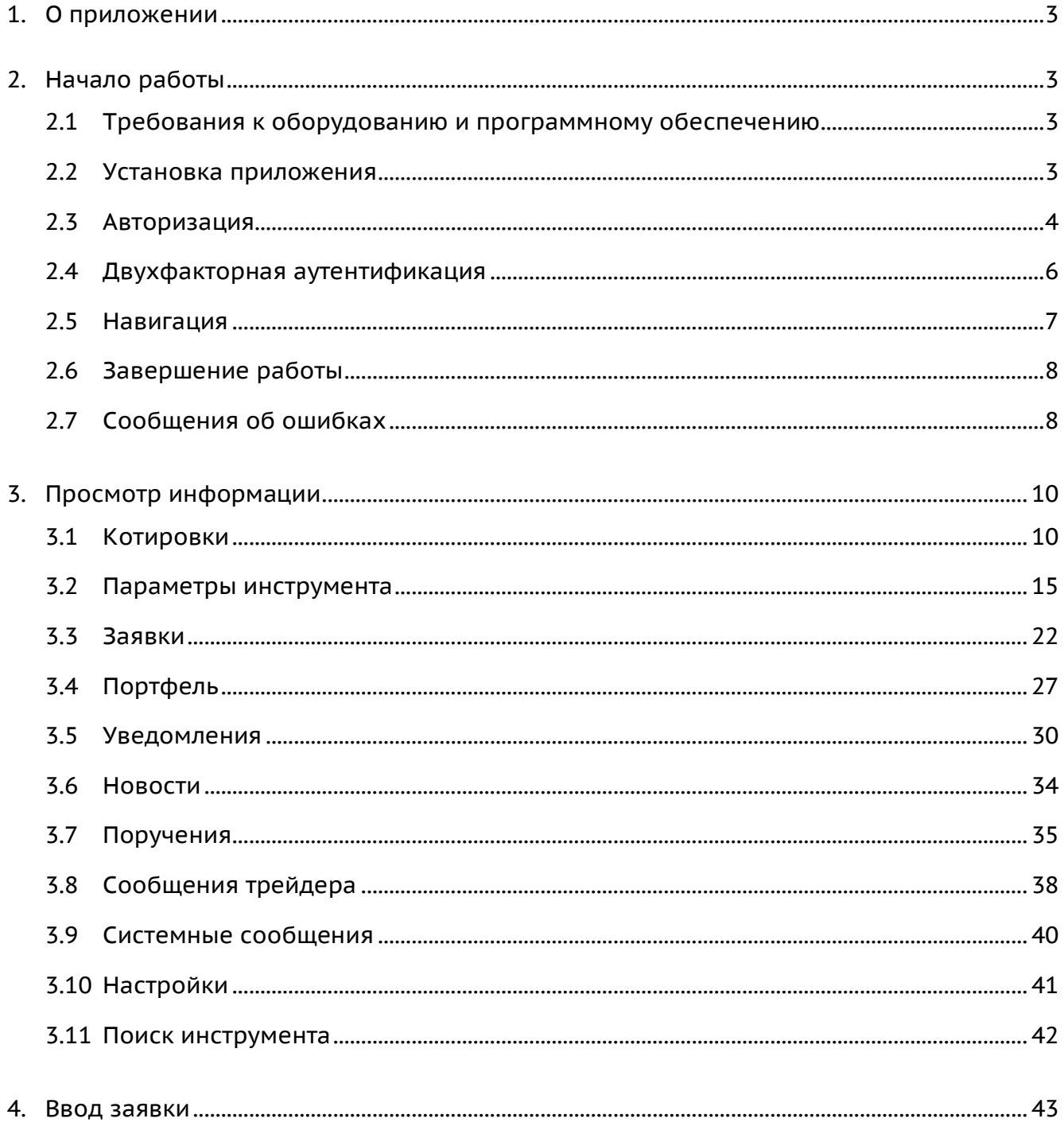

Ваши пожелания и комментарии к данному Руководству пользователя направляйте по электронной почте на адрес: quiksupport@arqatech.com

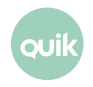

# <span id="page-2-0"></span>**1. О приложении**

**Рабочее место iQUIK X** — клиентское приложение системы QUIK, разработанное специально для iPhone. Приложение подключается к серверу системы QUIK у определенного брокера и позволяет получать рыночную информацию в режиме реального времени и проводить торговые операции.

Приложение предоставляет следующие сервисы:

- просмотр текущих котировок по биржевым инструментам;
- наблюдение за состоянием собственного портфеля;
- выставление заявок, совершение сделок;
- отслеживание динамики торгов на графиках;
- отправка поручений на вывод средств;
- настройка уведомлений;
- получение актуальных финансовых новостей;
- обмен сообщениями.

# <span id="page-2-1"></span>**2. Начало работы**

### <span id="page-2-2"></span>**2.1 Требования к оборудованию и программному обеспечению**

Таблицу требований к оборудованию и программному обеспечению можно посмотреть на официальном [сайте QUIK](http://arqatech.com/ru/products/quik/requirements/#bx_1076857107_5037).

### <span id="page-2-3"></span>**2.2 Установка приложения**

Скачайте приложение iQUIK X из библиотеки приложений App Store и установите его.

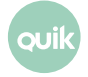

### <span id="page-3-0"></span>**2.3 Авторизация**

После запуска приложения открывается окно авторизации.

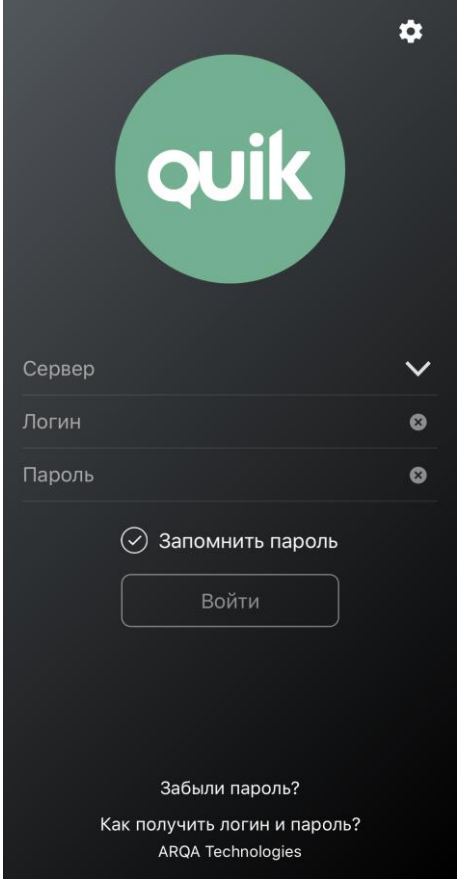

Введите адрес сервера, логин и пароль, полученные от брокера, и нажмите «Войти». Если у пользователя нет брокерского счета, то ему необходимо обратиться к брокеру.

Если установить флажок «Запомнить пароль», приложение сохранит пароль, и пользователю не придется вводить его каждый раз при подключении. Изменить пароль можно в настройках программы (подробнее см. в п. [2.3.3\)](#page-5-1).

Приложение поддерживает двухфакторную авторизацию для обеспечения дополнительной защиты данных пользователя системы QUIK от несанкционированного доступа. В случае использования брокером этого функционала, потребуется ввести код подтверждения, отправленный по СМС (подробнее см. в п. [2.4\)](#page-5-0).

При двухфакторной авторизации, пароль для входа в приложение можно восстановить без личного визита к брокеру нажав на ссылку «Забыли пароль?» (описание см. в п. [2.3.4\)](#page-5-2).

### **2.3.1 Touch ID и Face ID**

По умолчанию в приложении используется авторизация по логину и паролю. Пользователь может настроить авторизацию по отпечатку пальца Touch ID или с помощью распознавания

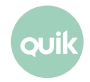

лица Face ID, если такая возможность поддерживается устройством. Для этого в настройках приложения включите переключатель «Использовать Touch ID» или «Использовать Face ID» (см. п. [3.10\)](#page-40-0).

После прохождения авторизации открывается окно приложения.

### **2.3.2 Настройки авторизации**

Окно «Настройки входа» используется для смены языка приложения и изменения параметров подключения к серверу.

Чтобы открыть окно настроек входа, нажмите значок **В. В правом верхнем углу окна** авторизации.

Окно содержит следующие параметры:

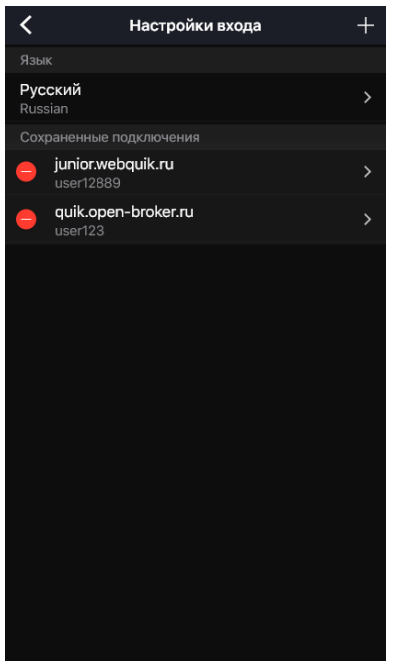

- «Язык» язык интерфейса. Доступные языки: «Русский (Russian)» / «English (Английский)».
- «Сохраненные подключения» список адресов серверов, добавленных пользователем и сохраненных при входе в приложение.

Чтобы посмотреть параметры подключения, коснитесь строки.

Чтобы добавить подключение, нажмите значок  $\blacksquare$ . В открывшемся окне «Подключение» заполните поля «Сервер», «Логин», и при необходимости «Пароль» и «Описание». Для сохранения настроек нажмите кнопку «Готово».

Чтобы удалить адрес сервера, нажмите значок • и затем нажмите «Удалить». Если Вы передумали удалять адрес сервера, коснитесь экрана в любом другом месте.

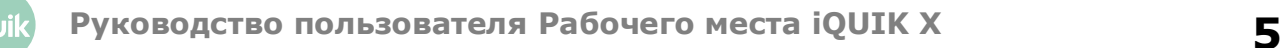

### <span id="page-5-1"></span>**2.3.3 Изменение пароля**

Изменить текущий пароль можно через пункт «Изменить пароль» в окне «Настройки» (см. п. [3.10\)](#page-40-0). Для смены пароля нужно ввести старый пароль и дважды новый. Пароль должен содержать не менее 8 символов и содержать буквы в верхнем и нижнем регистрах и цифры. Допустимые символы:

- буквы латинского алфавита:  $a z$ ,  $A Z$ ;
- цифры: 0 9;
- **СИМВОЛЫ «\_», «-».**

### <span id="page-5-2"></span>**2.3.4 Восстановление пароля**

Функционал восстановления пароля настраивается на стороне брокера.

Операция восстановления пароля выполняется в окне авторизации.

При нажатии в окне авторизации на ссылку «Забыли пароль?» открывается окно идентификации пользователя.

После успешной идентификации пользователя открывается окно ввода пин-кода. При верно введенном пин-коде новый пароль отправляется пользователю СМС-сообщением.

Если восстановление невозможно, то на экране отображается соответствующее сообщение.

### <span id="page-5-0"></span>**2.4 Двухфакторная аутентификация**

Приложение поддерживает двухфакторную аутентификацию для обеспечения дополнительной защиты данных пользователя системы QUIK от несанкционированного доступа (в случае использования брокером этого функционала).

После ввода адреса сервера, логина и пароля (или Touch ID / Face ID) открывается окно с полем для ввода кода подтверждения, высланного по СМС. Если код введен правильно, откроется окно приложения, и начнется получение данных. При неправильном вводе кода необходимо ввести код повторно.

### **Примечания:**

- **1. После исчерпания попыток ввода кода подтверждения сеанс работы с приложением прекращается, открывается окно авторизации.**
- **2. После выхода из приложения выбором пункта дополнительного меню «Выйти» и повторного подключения требуется повторное прохождение аутентификации.**

### <span id="page-6-0"></span>**2.5 Навигация**

### **2.5.1 Меню**

Основные окна приложения открываются с помощью основного меню, которое находится в нижней части каждого окна приложения:

- — просмотр доступных пользователю инструментов и осуществление торговых операций с ними (подробнее см. в п. [3.1\)](#page-9-1).
- просмотр заявок, стоп-заявок и сделок пользователя (подробнее см. в п. [3.3\)](#page-21-0).
- — просмотр портфеля пользователя (подробнее см. в п. [3.4\)](#page-26-0).
- •••• просмотр уведомлений пользователя о наступлении событий, имеющих назначенные им условия (подробнее см. в п. [3.5\)](#page-29-0).
- **• Дополнительное меню. Через это меню осуществляется доступ к дополнительным** функциям программы. Перечень пунктов дополнительного меню и их назначение приведены в п. [2.5.2.](#page-6-1)

Окна, открываемые из основных окон или с помощью дополнительного меню дополнительные.

Чтобы из дополнительного окна вернуться в предыдущее окно, с которым вы работали, используйте значок  $\left\{ \right.$  в верхней части окна.

### <span id="page-6-1"></span>**2.5.2 Дополнительное меню**

Чтобы открыть дополнительное меню, нажмите значок в не в правом нижнем углу окна. Меню содержит следующие пункты:

- $\blacksquare$  «Новости» просмотр новостей информационных агентств (подробнее см. в п. [3.6\)](#page-33-0).
- $\blacksquare$  «Поручения» просмотр и создание поручений (подробнее см. в п. [3.7\)](#page-34-0).
- $\blacksquare$  «Сообщения трейдера» просмотр списка сообщений и обмен сообщениями с другими пользователями (подробнее см. в п. [3.8\)](#page-37-0).
- $\blacksquare$  «Системные сообщения» просмотр системных сообщений (подробнее см. в п. [3.9\)](#page-39-0).
- $\bullet$  «Настройки» настройка параметров приложения (подробнее см. в п. [3.10\)](#page-40-0).
- **В** «Новое в версии» просмотр информации о новых функциях в приложении.
- **«Выйти»** выход из приложения. При выборе данного пункта меню сеанс работы с приложением прерывается и открывается окно входа в приложение.

В разделе «Еще» напротив поручений и сообщений трейдеру отображается соответственно количество непрочитанных сообщений и поручений в статусе «Ожидает подтверждения».

Количество всех непрочитанных сообщений и поручений в статусе «Ожидает подтверждения»

отображается рядом со значком дополнительного меню . Если количество больше 9, то отображается «9+».

### <span id="page-7-0"></span>**2.6 Завершение работы**

Для выхода из приложения выберите пункт «Выйти» в дополнительном меню. После этого откроется окно авторизации.

### <span id="page-7-1"></span>**2.7 Сообщения об ошибках**

- «Соединение установить не удалось».
	- Проверьте подключение к Интернету.
	- Убедитесь, что поля «Сервер», «Логин» и «Пароль» заполнены и содержат верные данные.
	- Повторите попытку подключения позже.
- «Соединение с сервером QUIK недоступно».
	- Соединение с сервером QUIK недоступно. Повторите попытку подключения позже.
- «Неверный логин или пароль».
	- Убедитесь, что выбрана английская раскладка клавиатуры.
	- Убедитесь, что логин и пароль введены правильно.

**Набирайте логин и пароль на клавиатуре, а не копируйте их из буфера обмена: вы можете случайно скопировать лишний пробел, и авторизоваться не получится.**

- Если авторизоваться не удается, обратитесь к брокеру.
- «Вы уже работаете в системе».
	- Возможно, запущено Рабочее место QUIK на компьютере, либо приложение на другом устройстве, которое уже использует Ваши ключи доступа.
- «Логин пользователя заблокирован. Обратитесь к брокеру».
	- Обратитесь за информацией к брокеру.
- «Доступ заблокирован администратором».
	- Обратитесь за информацией к брокеру.

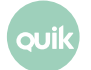

**Руководство пользователя Рабочего места iQUIK <sup>X</sup> 8**

- «Подключение…».
	- Соединение с сервером разорвано. Приложение пытается восстановить соединение. При невозможности установить соединение произойдет переход в окно авторизации.
- «Сервис недоступен».
	- Убедитесь, что в настройках уведомлений включен параметр «Активность сервиса» (см. п. [3.5.1\)](#page-30-0).
	- Возможно, сервис отключен на сервере. Обратитесь за информацией к брокеру.

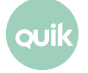

# <span id="page-9-0"></span>**3. Просмотр информации**

### <span id="page-9-1"></span>**3.1 Котировки**

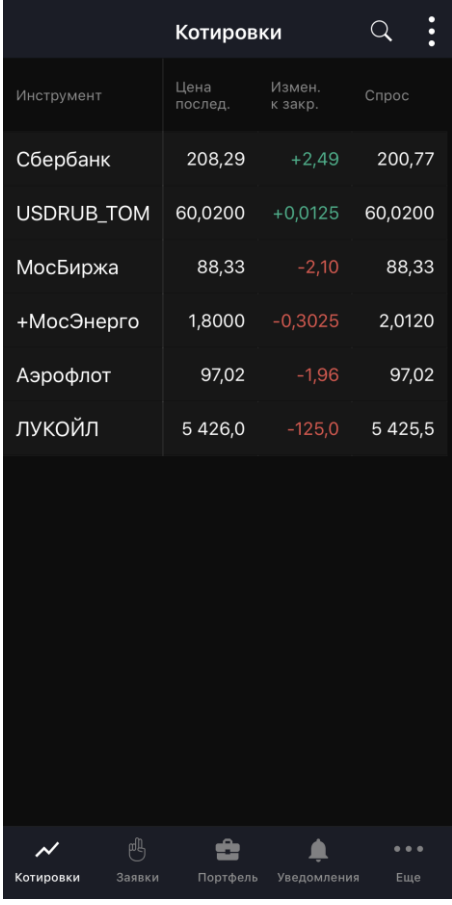

Чтобы открыть окно «Котировки», нажмите значок в основном меню.

Окно используется для просмотра текущих значений параметров торгов по инструментам.

В верхней части экрана отображаются следующие значки:

- $\vert Q \vert$  поиск инструмента (подробнее о поиске см. в п. [3.11\)](#page-41-0).
- •• вызов дополнительного меню окна:
	- <sub>—</sub> «Списки котировок» просмотр и редактирование списков котировок (см. п. <u>3.1.2</u>).
	- «Редактировать список» просмотр и редактирование списка инструментов в списке котировок (см. п. [3.1.1\)](#page-10-0).
	- «Параметры списка» — просмотр и редактирование параметров списка котировок (см. п. [3.1.3\)](#page-12-0).

При первом запуске приложения окно содержит стандартный список инструментов. Инструмент можно добавить в список котировок с помощью значка  $\pm$  (подробнее см. в п. [3.1.1\)](#page-11-1).

В окне по умолчанию отображаются следующие параметры:

- «Инструмент» название инструмента.
- «Цена послед.» цена последней сделки.
- \* «Измен. к закр.» изменение цены от закрытия.
- \* «% измен. закр.» процент изменения цены от закрытия.

### **(\*) Значения параметров выделяются цветом: зеленый – положительное изменение цены, красный – отрицательное.**

Чтобы отсортировать значения в списке по определенному параметру, коснитесь заголовка параметра.

Просмотр и редактирование параметров списка котировок доступны в окне «Параметры списка» (подробнее см. в п. [3.1.3\)](#page-12-0).

Для просмотра параметров инструмента коснитесь соответствующей строки (подробнее см. в п. [3.2\)](#page-14-0).

### <span id="page-10-0"></span>**3.1.1 Редактирование списка инструментов**

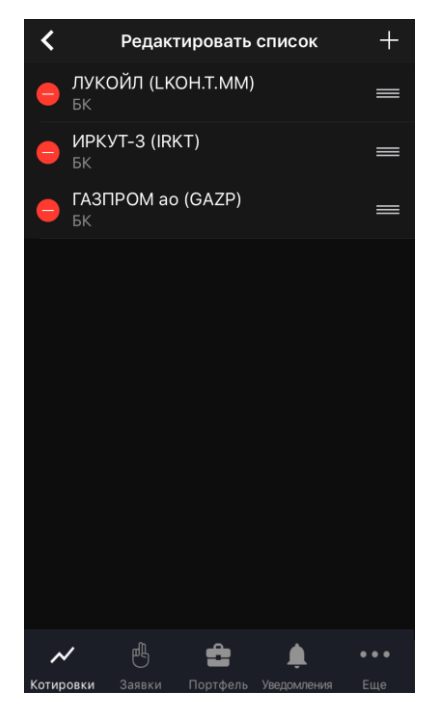

Чтобы открыть окно «Редактировать список», нажмите значок В в правом верхнем углу окна «Котировки» и выберите «Редактировать список».

Окно используется для просмотра и редактирования списка инструментов в списке котировок.

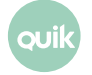

### <span id="page-11-1"></span>**Добавление инструмента**

- **1.** В правом верхнем углу нажмите значок  $\mathbf{F}$ .
- **2.** Введите значение в строке поиска.
- **3.** Нажмите значок **Хрядом с инструментами, которые нужно добавить. Если инструмент** добавлен в список котировок, рядом с ним отображается значок  $\star$ .

Также инструмент можно добавить, воспользовавшись окном поиска инструмента, открытым из окна «Котировки» (подробнее о поиске см. в п. [3.11\)](#page-41-0).

### **Удаление инструмента**

- 1. Нажмите значок **рядом с инструментом, который нужно удалить.**
- **2.** Нажмите «Удалить». Если Вы передумали удалять инструмент из списка, коснитесь экрана в любом другом месте.

Также инструмент можно удалить, воспользовавшись окном поиска инструмента, открытым из окна «Котировки» (подробнее о поиске см. в п. [3.11\)](#page-41-0).

### **Изменение порядка инструментов**

Чтобы изменить порядок отображения инструментов в окне «Котировки», коснитесь значка рядом с инструментом, который нужно переместить, и удерживайте некоторое время, а затем перетащите его в нужное место.

#### <span id="page-11-0"></span>**3.1.2 Списки котировок**

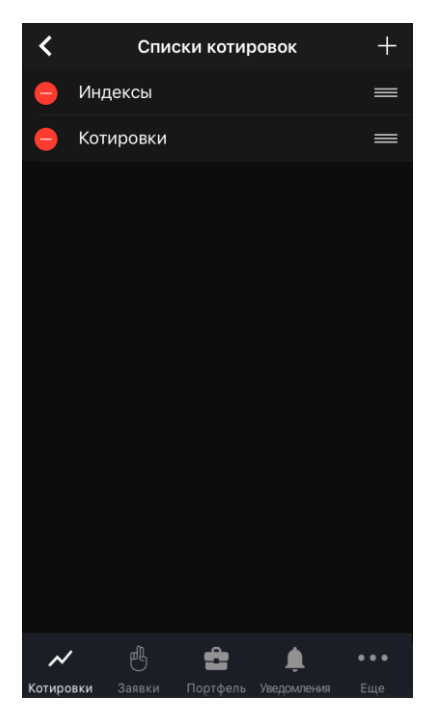

Чтобы открыть окно «Списки котировок», нажмите значок **Вера правом верхнем углу окна** «Котировки» и выберите «Списки котировок».

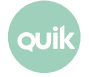

Окно используется для просмотра и редактирования списков котировок.

Окно по умолчанию содержит список «Котировки». Поддерживается работа с несколькими списками котировок, расположенными на разных вкладках.

#### **Создание списка**

- **1.** В правом верхнем углу нажмите значок $\pm$
- **2.** Задайте название для нового списка и нажмите «Создать».

Изменить название списка можно, коснувшись списка в окне «Списки котировок».

#### **Удаление списка**

- 1. Нажмите значок **рядом со списком, который нужно удалить.**
- **2.** Нажмите «Удалить». Если Вы передумали удалять список, коснитесь экрана в любом другом месте.

Если в окне «Котировки» отображается только один список, он не может быть удален.

#### **Изменение порядка вкладок**

Чтобы изменить порядок отображения вкладок в окне «Котировки», коснитесь значка **ре**рядом с названием списка, расположение которого нужно изменить, и удерживайте некоторое время, а затем перетащите его в нужное место.

#### <span id="page-12-0"></span>**3.1.3 Параметры списка котировок**

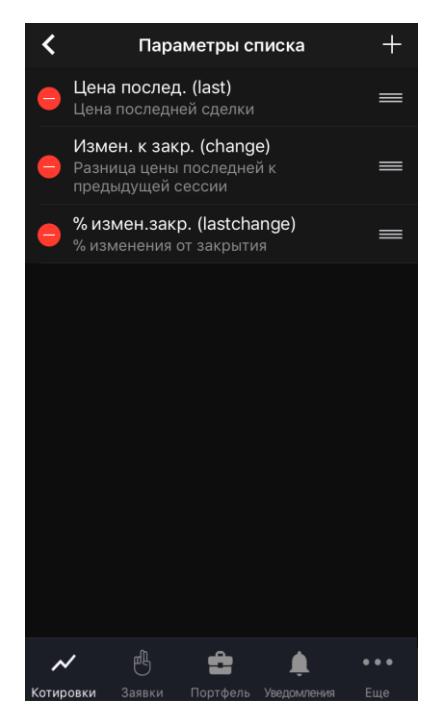

Чтобы открыть окно «Параметры списка», нажмите значок В в правом верхнем углу окна «Котировки» и выберите «Параметры списка».

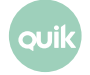

Окно используется для просмотра и редактирования параметров списка котировок.

Описание параметров см. в Разделе 3 Руководства пользователя Рабочего места QUIK, п. 3.2 «Таблица текущих торгов».

### **Добавление параметра**

- **1.** В правом верхнем углу нажмите значок $\mathbf{H}$ .
- **2.** Найдите параметр с помощью прокрутки или введите значение в строке поиска.
- **3.** Нажмите значок **+** рядом с параметром, который нужно добавить. Если параметр добавлен, рядом с ним отображается значок $\Box$ .

### **Удаление параметра**

Удалить параметр можно одним из следующих способов:

- Нажмите значок  $\ominus$  рядом с параметром, который нужно удалить, и затем нажмите «Удалить».
- В правом верхнем углу нажмите значок  $\Gamma$ , найдите параметр (подробнее о поиске см. в п. [3.11](#page-41-0)), который нужно удалить, нажмите значок  $\Box$  рядом с ним и затем нажмите «Удалить».

Если Вы передумали удалять параметр, коснитесь экрана в любом другом месте.

#### **Изменение порядка параметров**

В окне «Параметры списка» коснитесь значка **в рядом с параметром, который нужно** переместить, и удерживайте некоторое время, а затем перетащите его в нужное место.

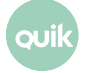

### <span id="page-14-0"></span>**3.2 Параметры инструмента**

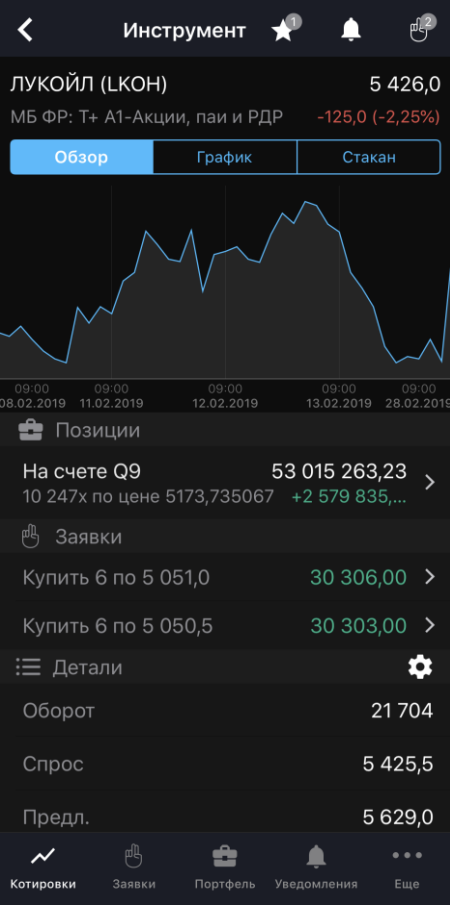

Окно просмотра значений параметров инструмента открывается из окна «Котировки» касанием строки инструмента.

В верхней части окна отображаются следующие значки:

- $\blacktriangleright$  добавление инструмента в один или несколько списков котировок (подробнее см. в п. [3.1.1\)](#page-11-0). Маркер на значке отображает количество списков котировок, в которые добавлен инструмент.
- $\Box$  добавление уведомления по инструменту (подробнее см. в п. [3.5.3\)](#page-31-0). Маркер на значке отображает количество активных уведомлений по инструменту.
- $\bigcirc$  ввод новой заявки (подробнее см. в п. [4\)](#page-42-0). Маркер на значке отображает количество активных заявок по инструменту.

Ниже отображаются параметры:

- Наименование, код и класс инструмента.
- Цена последней сделки.
- \* Изменение цены от закрытия.
- \* Процент изменения цены от закрытия.

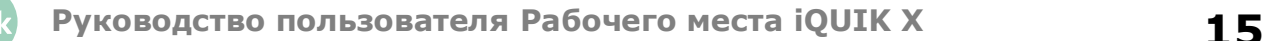

### **(\*) Значения параметров выделяются цветом: зеленый – положительное изменение цены, красный – отрицательное.**

Далее окно разбито на вкладки.

### **3.2.1 Вкладка «Обзор»**

На вкладке отображается следующая информация:

- Минималистичный линейный график цены инструмента. При касании графика открывается вкладка «График».
- **В Позиции»** количество инструментов в портфеле. Раздел отображается, если инструмент добавлен хотя бы в один из портфелей пользователя.
	- «На счете <код клиента>» — код клиента, для которого открыта позиция. Название кода клиента. Если пользователь назначил свое название для кода клиента, то отображается пользовательское название.
	- Количество инструмента и средневзвешенная цена покупки инструмента.
	- Справа сверху объем по позиции.
	- Справа внизу — \* прибыль/убыток в единицах валюты.

**(\*) Значения выделяются цветом: зеленый – прибыль, красный – убыток.**

При касании строки раздела «Позиции» открывается окно «Позиция» (см. п. [3.4.2](#page-28-0)).

« В Заявки» - количество активных заявок по инструменту.

- Направление, количество и цена заявки по инструменту.
- Объем заявки по инструменту.

При касании строки раздела открывается окно заявки (см. п. [3.3.4\)](#page-24-0).

- « <sup>О</sup> Уведомления» список активных уведомлений по инструменту.
	- Параметры инструмента.
	- Значение уведомления.

При касании строки раздела открывается окно уведомления по инструменту (см. п. [3.5.2\)](#page-30-1).

« Детали» – значения параметров инструмента. По умолчанию отображаются параметры «Оборот», «Спрос» и «Предл.».

### **Добавление параметра**

Нажмите на значок  $\ddot{\Omega}$ , в открывшемся окне нажмите значок  $+$  и затем значок  $+$  рядом с параметром, который нужно добавить.

#### **Удаление параметра**

Нажмите значок  $\Omega$ , в открывшемся окне нажмите значок  $\Theta$  рядом с параметром, который нужно удалить, а затем нажмите «Удалить». Если Вы передумали удалять параметр из списка, коснитесь экрана в любом другом месте.

### **Изменение порядка параметров**

Чтобы изменить порядок следования параметров, коснитесь значка рядом с параметром, который нужно переместить, и удерживайте некоторое время, а затем перетащите его в нужное место.

### **3.2.2 Вкладка «График»**

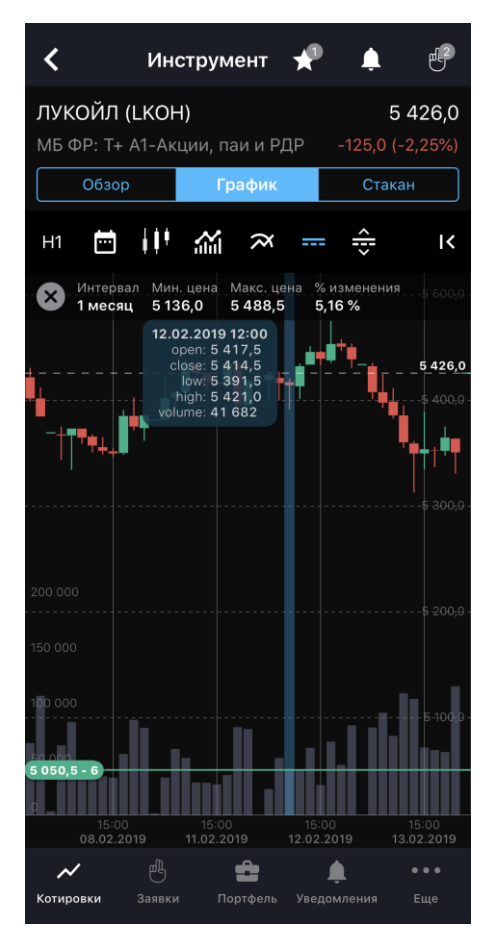

**Чтобы открыть ландшафтный режим просмотра графика, поверните устройство на 90 градусов.**

На вкладке по умолчанию отображается график цены последней сделки. При касании области графика отображается подсказка с числовыми параметрами:

- время интервала и дата проведения торгов,
- «open» цена открытия,
- «close» цена закрытия,
- «low» наименьшее значение цены,
- «high» наибольшее значение цены,

**Руководство пользователя Рабочего места iQUIK <sup>X</sup> 17**

- «volume» объем сделки
- и др.

График масштабируется по горизонтали с помощью жестов, по вертикали — автоматически (кроме Объемов и Stochastic).

При нажатии значка **X** график раздвигается на всю ширину окна. По нажатию на стрелку **К** график сжимается влево от шкалы цены. По умолчанию график отображается с отступом от правого края.

#### **Настройка отображения**

Отображение графика настраивается с помощью следующих кнопок:

- <sup>ні</sup> выбор временного интервала графика (таймфрейма):
	- «M1 (1 минута)»;
	- «M5 (5 минут)» (по умолчанию);
	- «M10 (10 минут)»;
	- «M15 (15 минут)»;
	- «M20 (20 минут)»;
	- «M30 (30 минут)»;
	- «H1 (1 час)»;
	- «H2 (2 часа)»;
	- «H4 (4 часа)»;
	- «D (1 день»);
	- «W (1 неделя)»;
	- «MN (1 месяц)».
- **•** включить / выключить режим отображения графика за выбранный период. Возможные значения периода и соответствующего ему таймфрейма:
	- «1 день – M5 (5 минут)»;
	- «1 неделя – M30 (30 минут)»;
	- «1 месяц – H1 (1 час)»;
	- «3 месяца – H1 (1 час)»;
	- «1 год – W1 (1 неделя)»;
	- «5 лет – W1 (1 неделя)»;
- «Задать период…» – выбрать начальную и конечную даты для построения графика. При этом таймфрейм выбирается в зависимости от величины интервала следующим образом:
	- Для интервалов от 1 до 5 дней М5;
	- Для интервалов от 6 до 24 дней М30;
	- Для интервалов от 25 до 120 дней H1;
	- Для интервалов больше 120 дней W1.
- $\prod$  выбор вида графика:
	- «Свечи»;
	- «Линия»;
	- «Колонна»;
	- «Бары».
- **600** отображение / 600 скрытие графика объема последней сделки.
- – добавить на график индикаторы технического анализа. При нажатии значка открывается окно для выбора индикаторов. При касании строки индикатора открывается окно настройки параметров индикатора. Доступные для выбора индикаторы:
	- «Основные» – индикаторы строятся в области построения графика цены инструмента. Чтобы включить отображение индикатора, включите переключатель  $\bigodot$ 
		- «Moving Average».
		- «Bollinger Bands».
	- «Осцилляторы» – индикаторы строятся ниже графика цены инструмента. Чтобы включить отображение индикатора, включите флажок справа от его названия. Доступен выбор только одного из индикаторов:
		- «Awesome Oscillator»;
		- «RSI» («Relative Strength Index»);
		- «Momentum»;
		- «Stochastic»;
		- «MACD»;

Описание индикаторов технического анализа см. в Разделе 4 Руководства пользователя Рабочего места QUIK, п. 4.4 «Методы технического анализа».

 $\overline{H}$  /  $\overline{H}$  Режим отображения заявок, стоп-заявок, сделок и позиций. При нажатии значка открывается список для выбора информации, отображаемой на графике:

- Активные заявки;
- Активные стоп-заявки;
- Позиции;
- Сделки.

Выбор отображаемой информации производится с помощью флажков и запоминается при следующем открытии.

 $\bigstar$  /  $\bigstar$  Режим редактирования цен заявок. При нажатии значка включается / выключается режим редактирования цен заявок на графике. Редактирование производится с помощью перетаскивания линии с ценой вниз для понижения и вверх для повышения. Сплошные линии красного и зелёного цветов — обычные лимитированные заявки, пунктирные линии тех же цветов — стоп-заявки. Цвет линии зависит от направления

операции (красный — продажа, зелёный — покупка). Уровень позиции отображается в виде сплошной синей линии.

Для снятия заявки нажмите на значок  $\blacktriangleright$  или  $\blacktriangleright$ 

Сделки отображаются в виде белых треугольников (вверх — покупка, вниз — продажа), которые находятся в координатах (время и цена) совершенной сделки. Для нескольких сделок одного направления, совершенных за интервал свечи, отображается только один треугольник.

При включенном режиме на графике не отображаются сделки и позиции, если они были выбраны для отображения.

Доступно, если включен режим отображения заявок, стоп-заявок, сделок и позиций на графике.

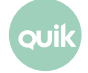

### **3.2.3 Вкладка «Стакан»**

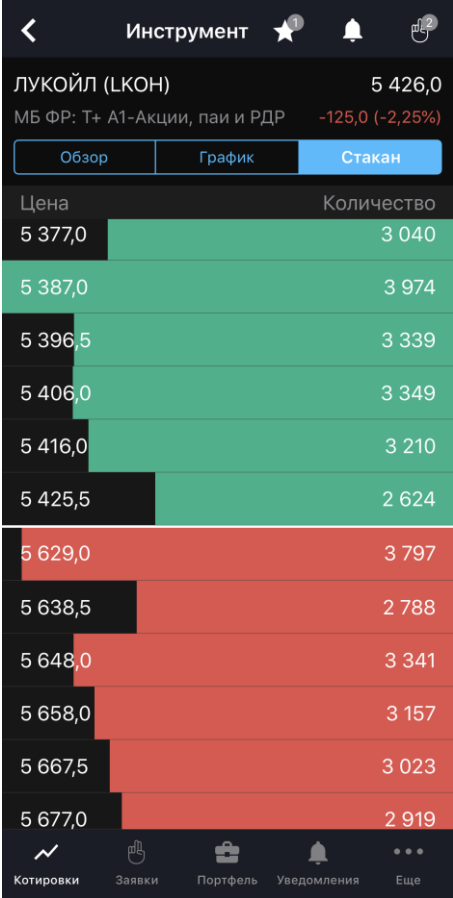

На вкладке отображаются очереди заявок по инструменту. Окно содержит следующие параметры:

- «Цена» цена заявки на покупку или продажу за единицу инструмента.
- «Доходность» доходность инструмента по котировке. Столбец отображается для облигаций.
- «Количество» количество инструментов в заявке на покупку или продажу в лотах.

Направление заявки различается цветом фона: заявки на покупку окрашены зеленым цветом, заявки на продажу — красным.

Строка, которая содержит наибольшее значение количества среди заявок, отображаемых в стакане, окрашивается полностью. Остальные строки окрашиваются пропорционально значению количества в заявке.

Если стакан не пустой, то касанием строки открывается окно ввода заявки с автоматическим заполнением цены и количества инструментов, указанных в выбранной строке, и встречным к ней направлением операции (подробнее см. в п. [4\)](#page-42-0).

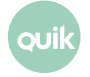

### <span id="page-21-0"></span>**3.3 Заявки**

Чтобы открыть окно «Заявки», нажмите значок в основном меню.

Окно используется для просмотра заявок, стоп-заявок и сделок пользователя.

В верхней части окна отображаются следующие значки:

- $\vert Q \vert$  поиск инструмента (подробнее о поиске см. в п. [3.11\)](#page-41-0).
- $\mathbf{F}$  фильтр по статусу исполнения:
	- Для вкладок «Заявки» и «Стоп-заявки»: «Активные», «Исполненные», «Снятые», «На покупку», «На продажу».
	- Для вкладки «Сделки»: «На покупку», «На продажу».

Списки заявок, стоп-заявок и сделок отображаются на соответствующих вкладках.

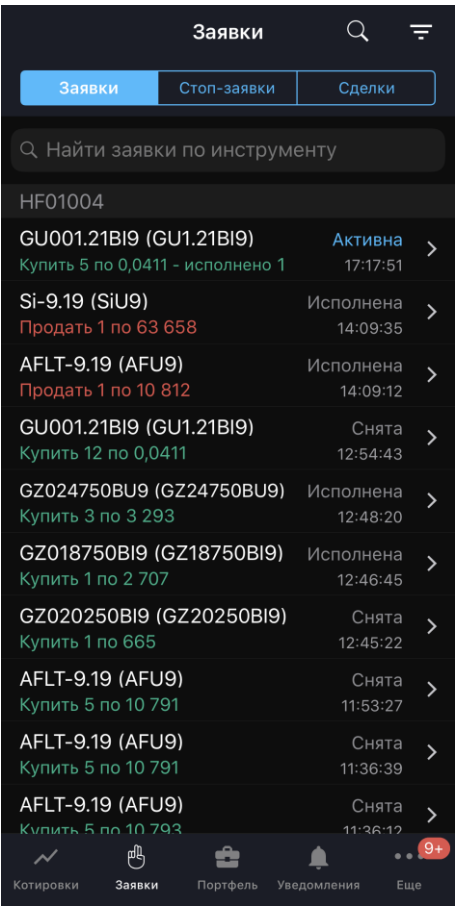

#### **3.3.1 Вкладка «Заявки»**

Вкладка используется для просмотра рыночных и лимитированных заявок. Заявки в списке сгруппированы по коду клиента. На вкладке доступен поиск заявок по инструменту как по наименованию, так и по его коду.

Для каждой заявки отображается следующая информация:

- Наименование инструмента (код инструмента).
- Направление: Купить / Продать.
- Количество инструмента в заявке (в лотах), цена («по <сумма>» / «по рыночной»).
- Количество исполненного объема заявки (в лотах), для заявок в статусе «Активна».
- Статус заявки («Активна», «Исполнена», «Снята»).
- Время создания заявки.

Касанием строки заявки открывается окно просмотра подробной информации по заявке (подробнее см. в п. [3.3.4\)](#page-24-0).

Операции, доступные из контекстного меню (чтобы открыть контекстное меню, коснитесь строки с заявкой и удерживайте некоторое время):

- «Новая заявка» ввод новой заявки (подробнее см. в п. [4\)](#page-42-0). Поля окна ввода заявки заполняются значениями соответствующих параметров выбранной заявки.
- «Заменить заявку» (только для активной заявки) снятие текущей заявки и ввод новой (подробнее см. в п. [4\)](#page-42-0). Поля окна ввода заявки заполняются значениями соответствующих параметров выбранной заявки.
- «Снять заявку» (только для активной заявки) снятие текущей заявки.
- «Уведомить по исполнению» / «Отменить уведомление» (только для активной заявки) создание / отмена уведомления об исполнении заявки (подробнее см. в п. [3.5.4](#page-32-0)).

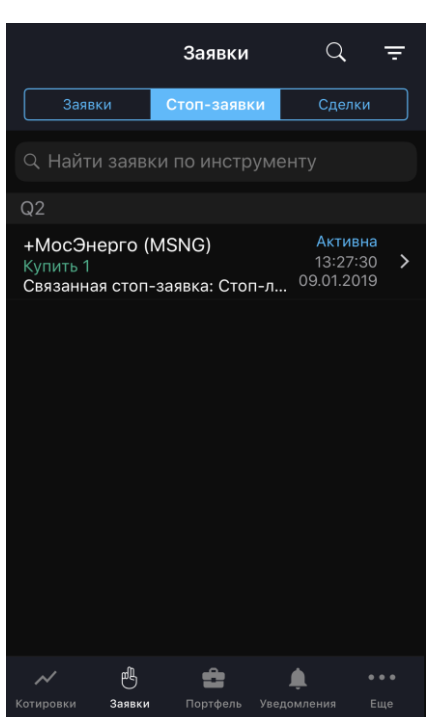

### **3.3.2 Вкладка «Стоп-заявки»**

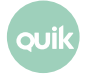

Вкладка используется для просмотра условных заявок. Стоп-заявки в списке сгруппированы по коду клиента. На вкладке доступен поиск стоп-заявок по инструменту как по наименованию, так и по его коду.

Для каждой стоп-заявки отображается следующая информация:

- Наименование инструмента (код инструмента).
- Направление: Купить / Продать.
- Количество инструмента в стоп-заявке (в лотах), тип стоп-заявки («Стоп-лимит» / «Тейкпрофит»/ «Тейк-профит, Стоп-лимит», «Связанная стоп-заявка»), цена.
- Статус стоп-заявки («Активна», «Активирована», «Исполнена», «Снята»).
- Время и дата создания стоп-заявки.

Касанием строки открывается окно просмотра подробной информации по стоп-заявке (подробнее см. в п. [3.3.4\)](#page-24-0).

Операции, доступные из контекстного меню (чтобы открыть контекстное меню, коснитесь строки со стоп-заявкой и удерживайте некоторое время):

- «Новая заявка» ввод новой заявки (подробнее см. в п. [4\)](#page-42-0). Поля окна ввода заявки заполняются значениями соответствующих параметров выбранной заявки.
- «Уведомить по исполнению» / «Отменить уведомление» (только для активной стоп-заявки) создание / отмена уведомления об исполнении заявки (подробнее см. в п. [3.5.4](#page-32-0)).
- «Заменить заявку» (только для активной стоп-заявки) снятие текущей стоп-заявки и ввод новой (подробнее см. в п. [4\)](#page-42-0). Поля окна ввода заявки заполняются значениями соответствующих параметров выбранной заявки.
- «Снять заявку» (только для активной стоп-заявки) снятие текущей заявки.

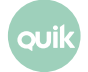

### **3.3.3 Вкладка «Сделки»**

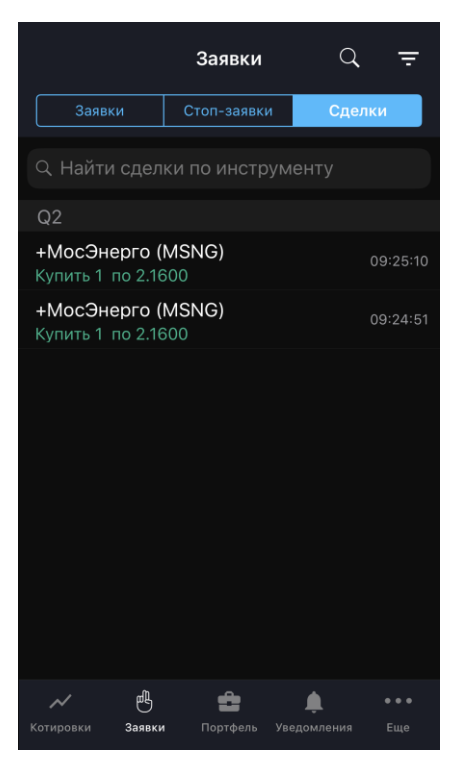

Вкладка используется для просмотра сделок. Сделки в списке сгруппированы по коду клиента. На вкладке доступен поиск сделок по инструменту как по наименованию, так и по его коду.

Для каждой сделки отображаются следующие параметры:

- Наименование инструмента (код инструмента).
- Направление: Купить / Продать.
- Количество инструмента (в лотах), цена.
- Время совершения сделки.

Касанием строки открывается окно просмотра подробной информации по сделке (подробнее см. в п. [3.3.5\)](#page-25-0).

Операции, доступные из контекстного меню (чтобы открыть контекстное меню, коснитесь строки со сделкой и удерживайте некоторое время):

• «Новая заявка» - ввод новой заявки (подробнее см. в п. [4\)](#page-42-0). Поля окна ввода заявки заполняются значениями соответствующих параметров заявки, породившей выбранную сделку.

### <span id="page-24-0"></span>**3.3.4 Просмотр заявки / стоп-заявки**

Просмотр заявки / стоп-заявки доступен:

- из окна «Заявки» касанием строки на вкладках «Заявки» и «Стоп-заявки»;
- из окна просмотра стоп-заявки касанием строки с заявкой;

**Руководство пользователя Рабочего места iQUIK <sup>X</sup> 25**

- из окна просмотра сделки касанием строки с заявкой;
- из окна «Уведомления» касанием строки уведомления по заявке (см. п. [3.5\)](#page-29-0).

В окне отображается следующая информация:

- Наименование, код и класс инструмента. Касанием строки открывается окно просмотра параметров инструмента (подробнее см. в п. [3.2\)](#page-14-0).
- Список параметров заявки / стоп-заявки.
- «Заявка» заявка по стоп-заявке (при ее наличии). Касанием строки заявки открывается окно просмотра информации по ней (подробнее см. в п. [3.3.4\)](#page-24-0).
- «Сделки» список сделок по заявке (при их наличии). Касанием строки сделки открывается окно просмотра информации по ней (подробнее см. в п. [3.3.5\)](#page-25-0).

Нажатием значка в верхней части окна открывается дополнительное меню окна:

- «Новая заявка» ввод новой заявки (подробнее см. в п. [4\)](#page-42-0). Поля окна ввода заявки заполняются значениями соответствующих параметров выбранной заявки.
- «Включить уведомление» создание уведомления (подробнее см. в п. [3.5.4](#page-32-0)). Доступен для заявок со статусом «Активна».
- «Заменить заявку» снятие текущей заявки / стоп-заявки (с подтверждением) и ввод новой (подробнее см. в п. [4\)](#page-42-0). Поля окна ввода заявки заполняются значениями соответствующих параметров выбранной заявки. Доступен для заявок со статусом «Активна».
- «Снять заявку» снятие текущей заявки / стоп-заявки (с подтверждением). Доступен для заявок со статусом «Активна».

#### <span id="page-25-0"></span>**3.3.5 Просмотр сделки**

Просмотр сделки доступен:

- из окна «Заявки» касанием строки на вкладке «Сделки».
- из окна просмотра заявки касанием строки со сделкой (при ее наличии).

В окне просмотра сделки отображается следующая информация:

- Наименование, код и класс инструмента. Касанием строки открывается окно просмотра параметров инструмента (подробнее см. в п. [3.2\)](#page-14-0).
- Параметры сделки.
- «Заявки» заявка, по которой совершена сделка. Касанием строки заявки открывается окно просмотра информации по ней (подробнее см. в п. [3.3.4\)](#page-24-0).

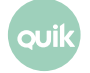

### <span id="page-26-0"></span>**3.4 Портфель**

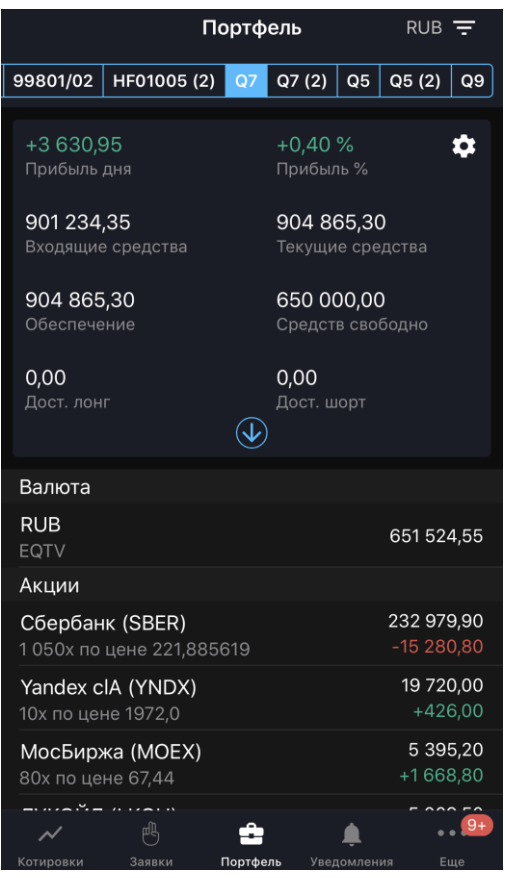

Чтобы открыть окно «Портфель», нажмите значок в основном меню.

Окно предназначено для просмотра текущей стоимости активов клиента и величины средств, доступных для открытия длинных и коротких позиций. Если у пользователя имеется несколько кодов клиента, информация по каждому из них отображается на отдельной вкладке. Валюта, в которой рассчитаны параметры портфеля, отображается в заголовке окна.

Данные могут быть отфильтрованы по параметрам счета с помощью значка  $\overline{z}$ :

- «Срок расчетов» выбор срока расчетов для отображения параметров портфеля, позиций по деньгам и инструментам;
- «Код валюты», «Код позиции» выбор кода валюты и кода позиции для установки параметров расчета портфеля.

Значения параметров применяются только к коду клиента, для которого настраивается фильтр. Фильтр недоступен для срочных счетов.

Нажатием значка **От**крывается окно «Параметры счета» (подробнее см. в п. [3.4.1\)](#page-27-0). Нажатием значка  $\bigcirc$  открывается полная информация о счете.

В нижней части окна отображается список позиций клиента, сгруппированных по разделам: «Валюта», «Акции», «Облигации», «Фьючерсы» и отсортированных по убыванию объема.

Для позиций по валюте отображается следующая информация:

- Код валюты
- Код позиции
- Объем позиции
- Текущий остаток

Для позиций по другим типам актива отображается следующая информация:

- Наименование инструмента (код инструмента).
- Количество инструмента (в штуках) и средневзвешенная цена приобретения.
- \* Прибыль/убыток, возникающие при закрытии позиции.

**(\*) Значения выделяются цветом: зеленый – прибыль, красный – убыток.**

Касанием строки позиции клиента открывается окно «Позиция» (подробнее см. в п. [3.4.2](#page-28-0)).

### <span id="page-27-0"></span>**3.4.1 Параметры счета**

Чтобы открыть окно «Параметры счета», нажмите значок **В. В** окне «Портфель».

Окно используется для просмотра и редактирования параметров счета.

Описание параметра счета можно посмотреть, коснувшись значка  $\Box$ . Подробное описание см. в Разделе 3 Руководства пользователя Рабочего места QUIK, п. 3.5 «Состояние счета» и п. 3.12 «Клиентский портфель».

### **Добавление параметра**

- **1.** Нажмите значок **Н** в правом верхнем углу.
- **2.** Нажмите значок **H** рядом с параметром, который нужно добавить. Если параметр добавлен, рядом с ним отображается значок $\Box$ .

### **Удаление параметра**

Удалить параметр можно одним из следующих способов:

- Нажмите значок **рядом с параметром, который нужно удалить**, и нажмите «Удалить».
- Нажмите значок  $\pm$ , в открывшемся окне нажмите значок  $\ominus$  рядом с параметром, который нужно удалить, и нажмите «Удалить».

Если Вы передумали удалять параметр, коснитесь экрана в любом другом месте.

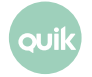

#### **Изменение порядка параметров**

Чтобы изменить порядок следования параметров, коснитесь значка  $\equiv$  рядом с параметром, который нужно переместить, и удерживайте некоторое время, а затем перетащите его в нужное место.

### <span id="page-28-0"></span>**3.4.2 Позиция**

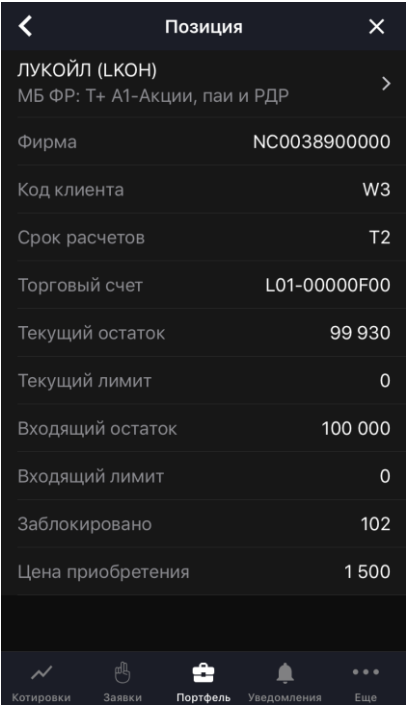

Окно «Позиция» можно открыть одним из следующих способов:

- В окне «Портфель» коснитесь строки позиции клиента.
- В окне просмотра параметров инструмента (см. п.  $3.2$ ) на вкладке «Обзор» коснитесь строки раздела «В портфеле».

В окне отображается следующая информация:

- Наименование инструмента (код инструмента). Нажатием на строку открывается окно просмотра параметров инструмента (подробнее см. в п. [3.2\)](#page-14-0).
- Параметры позиции. Описание параметров см. в Разделе 3 Руководства пользователя Рабочего места QUIK, п. 3.15 «Позиции по инструментам» и п. 3.19 «Позиции по клиентским счетам».

Чтобы закрыть позицию, нажмите значок X (недоступен для валютных позиций). Откроется окно ввода заявки (подробнее см. в п. [4\)](#page-42-0).

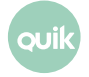

### <span id="page-29-0"></span>**3.5 Уведомления**

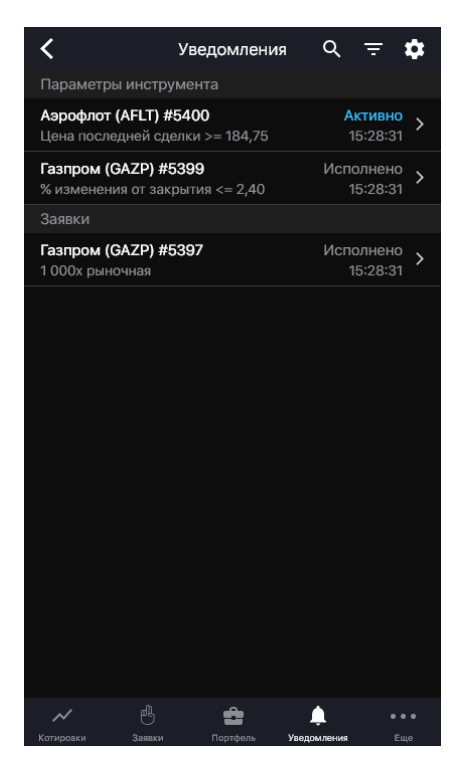

Чтобы открыть окно «Уведомления», нажмите значок В основном меню.

Окно используется для просмотра уведомлений пользователя о наступлении событий, имеющих назначенные им условия.

В окне отображаются все уведомления со статусом «Активно», а также уведомления со статусами «Снято» и «Исполнено» за текущую торговую сессию.

При наступлении события пользователь получает push-уведомление. Push-уведомления поступают на устройство, если оно подключено к мобильной сети или WI-FI, независимо от того, запущено приложение **iQUIK X** или нет.

В верхней части окна отображаются следующие значки:

- $|Q|$  поиск инструмента (подробнее о поиске см. в п. [3.11\)](#page-41-0).
- — фильтр по статусу уведомления: «Активные», «Исполненные», «Снятые».
- $\bullet$  настройки отправки уведомлений (подробнее см. в п. [3.5.1\)](#page-30-0).

Ниже отображается список уведомлений, сгруппированных по разделам:

- «Параметры инструмента» уведомления об изменении значения параметра инструмента. При касании строки уведомления открывается окно просмотра параметров уведомления (подробнее см. в п. [3.5.2\)](#page-30-1).
- «Заявки» уведомления по заявкам и стоп-заявкам. При касании строки уведомления открывается окно просмотра параметров заявки (см. п. [3.3.4\)](#page-24-0).

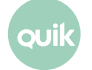

Для уведомлений по инструменту доступно контекстное меню (чтобы открыть контекстное меню, коснитесь строки с уведомлением и удерживайте некоторое время):

- «Копировать уведомление» создание уведомления с параметрами, аналогичными выбранному уведомлению (подробнее см. в п. [3.5.4\)](#page-31-0).
- «Отменить уведомление» отмена уведомления. Доступно для уведомления со статусом «Активно».

Список уведомлений по инструменту доступен в окне просмотра параметров инструмента раздел « Уведомления» (см. п. [3.2\)](#page-14-0).

### <span id="page-30-0"></span>**3.5.1 Настройка уведомлений**

Диалог «Настройка уведомлений» открывается нажатием значок **ВА** в окне «Уведомления».

В диалоге отображаются следующие параметры:

- «Активность сервиса» признак отправки уведомлений. При выключении параметра снимаются все активные уведомления.
- «Заключение сделки» признак отправки push-уведомлений при заключении сделки. Недоступно при выключенном параметре «Активность сервиса».

### <span id="page-30-1"></span>**3.5.2 Просмотр параметров уведомления по инструменту**

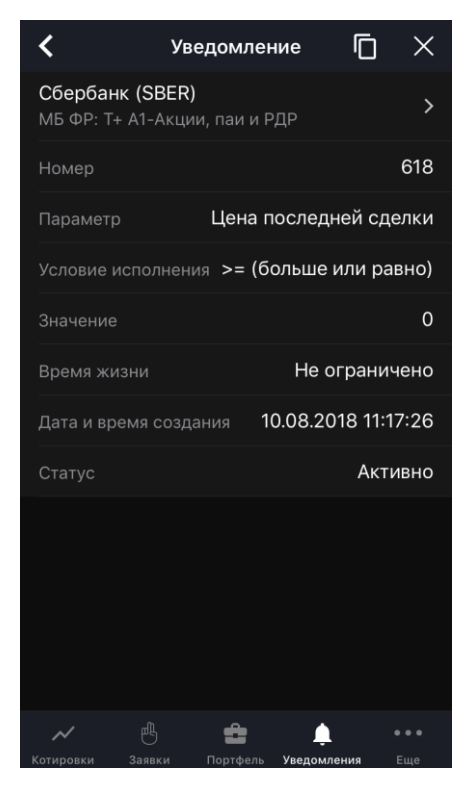

Окно просмотра параметров уведомления по инструменту открывается касанием строки уведомления в окне «Уведомления» и окне просмотра значений параметров инструмента.

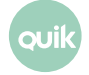

В верхней части окна отображаются следующие значки:

- $\Box$  создание уведомления с параметрами, аналогичными выбранному уведомлению (подробнее см. в п. [3.5.3\)](#page-31-0).
- $\mathbf{X}$  отмена уведомления. Доступно для активных уведомлений.

Ниже отображается следующая информация:

- Наименование, код и класс инструмента. Касанием строки открывается окно просмотра параметров инструмента (подробнее см. в п. [3.2\)](#page-14-0).
- Параметры уведомления по инструменту.

### <span id="page-31-0"></span>**3.5.3 Создание уведомления по инструменту**

Окно создания уведомления по инструменту можно открыть следующими способами:

- Из окна поиска инструмента, открытого из окна «Уведомления», нажатием значка А рядом с найденным инструментом (подробнее см. в п. [3.11\)](#page-41-0).
- Из окна просмотра параметров уведомления по инструменту нажатием значка (см. п. [3.5.2](#page-30-1)). Откроется окно создания уведомления с параметрами, аналогичными выбранному уведомлению.
- Из окна «Уведомления» выбором пункта контекстного меню «Копировать уведомление».

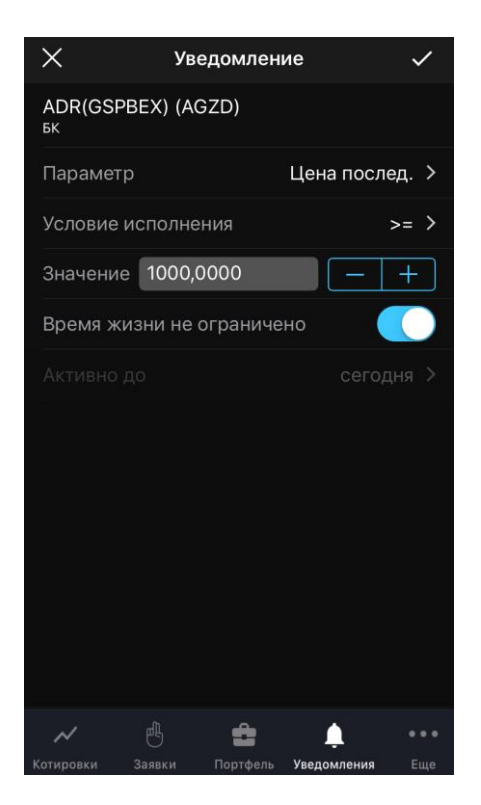

Окно содержит следующие параметры:

• Наименование, код и класс инструмента.

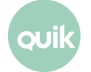

- «Параметр» параметр, по которому создается уведомление.
- «Условие исполнения» условие исполнения уведомления («>=» больше или равно, «<=» меньше или равно).
- «Значение» значение параметра, при достижении которого срабатывает уведомление. В поле автоматически подставляется последнее значение этого параметра (либо ноль, если данных по нему нет).
- «Время жизни не ограничено» при включенном переключателе  $\Box$  уведомление действует до отмены.
- «Активно до» выбор срока действия уведомления в календаре. Значение по умолчанию: «Сегодня».

Для создания уведомления нажмите значок  $\vee$  в правом верхнем углу.

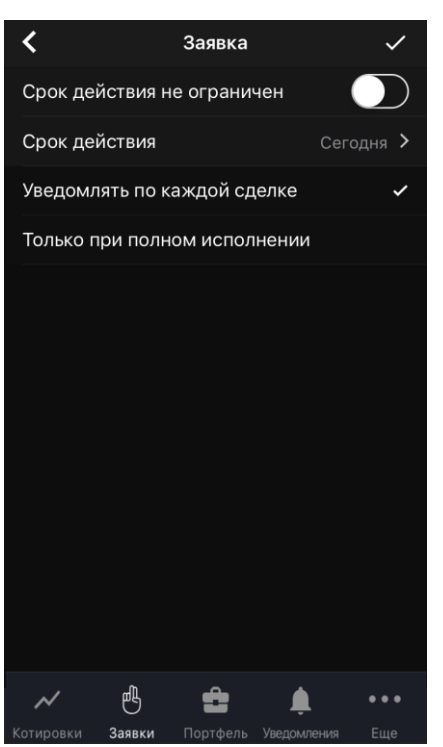

### <span id="page-32-0"></span>**3.5.4 Создание уведомления по заявке / стоп-заявке**

Диалог создания уведомления по заявке / стоп-заявке доступен:

- Из окна просмотра заявки / стоп-заявки со статусом «Активна» нажатием значка дополнительного меню  $\mathbb{E}_{\mathcal{A}}$  и выбором пункта «Включить уведомление» (см. п. [3.3.4\)](#page-24-0).
- При выборе пункта контекстного меню «Включить уведомление» на вкладках «Заявки» и «Стоп-заявки» окна «Заявки» (см. п. [3.3\)](#page-21-0).

В диалоге отображаются следующие параметры:

• «Срок действия не ограничен» — признак уведомления без срока действия. При включении переключателя становится недоступным параметр «Срок действия».

**Руководство пользователя Рабочего места iQUIK <sup>X</sup> 33**

- «Срок действия» выбор срока действия заявки в календаре. Значение по умолчанию: «Сегодня».
- \* «Уведомлять по каждой сделке» уведомление отправляется при заключении каждой сделки по заявке.
- \* «Только при полном исполнении» уведомление отправляется только при полном исполнении заявки.

**(\*) Параметр недоступен при создании уведомления по стоп-заявке.**

Чтобы создать уведомление, нажмите значок  $\vee$  в правом верхнем углу.

### <span id="page-33-0"></span>**3.6 Новости**

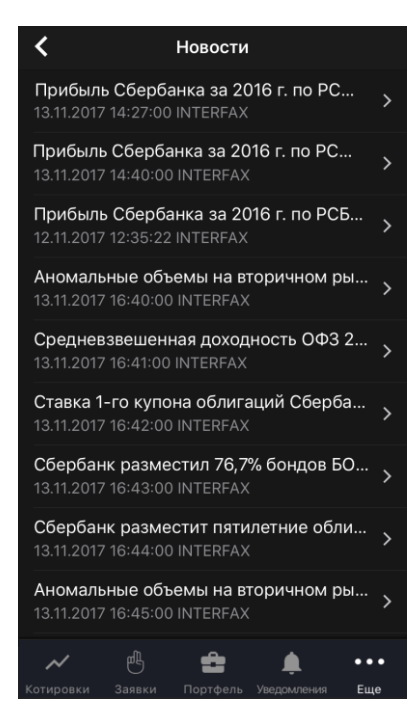

Чтобы открыть окно «Новости», нажмите значок **веще В основном меню и выберите** «Новости».

Окно используется для просмотра списка новостей информационных агентств. Новости в списке отсортированы по дате и времени выхода, свежие сверху.

Для каждой новости в списке отображаются:

- Заголовок новости.
- Дата и время публикации.
- Название информационного агентства, выпустившего новость.

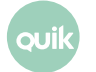

При нажатии на новость открывается окно с полным текстом информационного сообщения. Чтобы перейти на следующую новость проведите пальцем от правого края экрана влево, и чтобы вернуться на предыдущую новость проведите пальцем от левого края экрана вправо.

### <span id="page-34-0"></span>**3.7 Поручения**

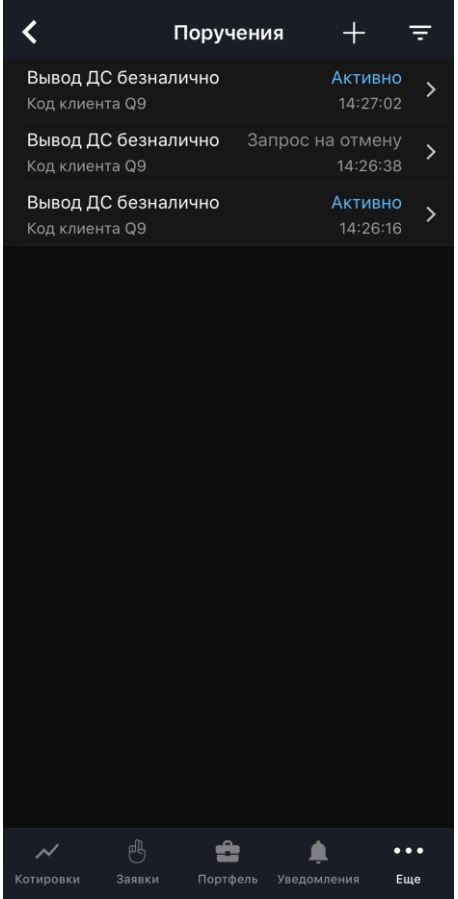

Просмотр поручений является дополнительной возможностью системы QUIK, при наличии которой пункт «Поручения» активен в дополнительном меню. На маркере рядом со значком меню отображается количество поручений в статусе «Ожидает подтверждения».

### **Для получения возможности работы с поручениями обратитесь к брокеру.**

Чтобы открыть окно «Поручения», нажмите значок **в наряже** в основном меню и выберите **в** «Поручения».

Окно используется для просмотра зарегистрированных неторговых поручений.

В верхней части окна отображаются следующие значки:

• — фильтр по статусу поручения: «Активные», «Ожидают подтверждения», «Исполненные», «Снятые», «С запросом на отмену».

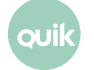

**Руководство пользователя Рабочего места iQUIK <sup>X</sup> 35**

 $\mathbf{F}$  – создание поручения (подробнее см. в п. [3.7.1\)](#page-35-0).

Касанием строки с поручением открывается окно просмотра его параметров (подробнее см. в п. [3.7.3\)](#page-37-1).

Поручение в состоянии «Ожидает подтверждения» выделяется синим маркером-точкой.

### <span id="page-35-0"></span>**3.7.1 Создание поручения**

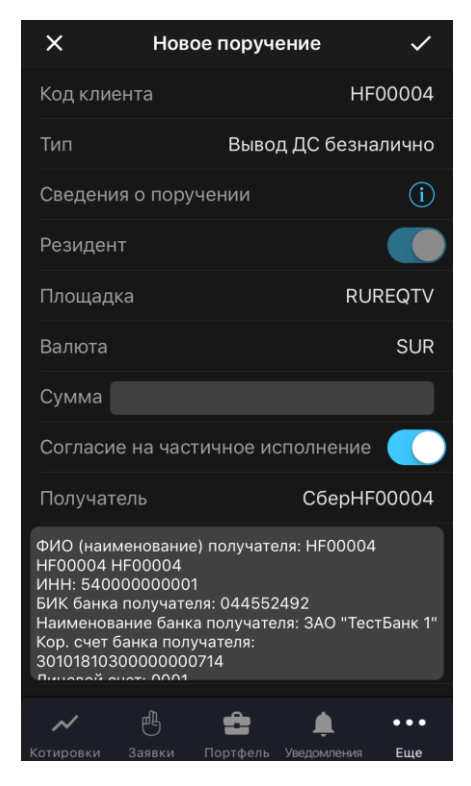

Окно «Новое поручение» открывается из окна «Поручения» нажатием значка +

Доступно создание поручений следующих типов: «Вывод ДС безналично» и «Вывод ДС безналично (остаток)».

В окне создания поручения доступны следующие параметры (набор параметров может различаться в зависимости от настроек брокера):

- «Код клиента» код клиента в системе QUIK, со счета которого снимаются средства.
- «Тип» выбор типа поручения.
- «Сведения о поручении» информационное поле, в котором содержится дополнительная информация о поручении. Задается брокером.
- «Резидент» признак резидента.
- «Площадка» инструмент из класса поручений.
- «Валюта» код валюты, соответствующий инструменту, выбранному в поле «Площадка».
- «Сумма» сумма снимаемых со счета средств.

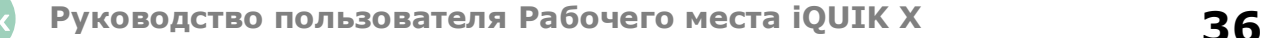

- «Согласие на частичное исполнение» признак возможности частичного исполнения поручения. При выводе фиксированной суммы средств в максимально доступном размере, остатка средств может не хватить для покрытия расходов на исполнение поручения, и оно может быть отвергнуто брокером. В таком случае рекомендуется использовать этот признак.
- «Получатель» получатель денежных средств. В поле ниже отображаются банковские реквизиты получателя.
- «Лицевой счёт» лицевой счет клиента.
- «Субсчёт» субсчет лицевого счета клиента.
- «Основание платежа» наименование документа, являющегося основанием для проведения операций (например, договор купли-продажи, депозитарный договор), и его реквизиты.
- «Срок действия» срок действия поручения. Касанием открывается окно выбора даты, в котором доступен переключатель «До отмены». Если у брокера настроено ограничение на срок действия поручений, то переключатель отсутствует.
- «Договор обслуживания» номер и дата договора на брокерское обслуживание.
- «Комментарий» комментарий к поручению.
- «Торговая система» система, в которой осуществляются торги.
- «Срочность» приоритет осуществления операции. Возможные значения: «Нормальная», «Низкая», «Высокая». Дополнительные значения задаются брокером.

Для отправки поручения нажмите значок  $\vee$  в правом верхнем углу. При нажатии значка  $\times$ окно закрывается без отправки поручения.

Для проведения операции вывода может потребоваться подтверждение операции с помощью кода, присылаемого по СМС (подробнее см. в п. [3.7.2\)](#page-36-0).

После регистрации поручения на вывод средств в окне «Системные сообщения» (см. п. [3.9\)](#page-39-0) появляется соответствующее уведомление.

### <span id="page-36-0"></span>**3.7.2 Подтверждение поручения**

Для поручений, подаваемых пользователем, доступна функция подтверждения разовым кодом (настраивается брокером).

После отправки запроса на ввод поручения на экране появляется диалог для ввода разового кода, отправленного пользователю посредством СМС. При получении СМС-сообщения с разовым кодом, код автоматически подставляется в поле для подтверждения.

### **СМС с кодом для подтверждения операции вывода средств может прийти не сразу.**

Чтобы запросить новый код нажмите «Отправить новый код».

**Количество попыток получения и ввода кода задается брокером. После исчерпания максимального количества попыток ввода кода поручение автоматически снимается. Допускается ввод любого из полученных разовых кодов (как самого первого, так и запрошенных повторно).**

Пользователь может отказаться от ввода кода и закрыть диалог, нажав «Отменить».

Открыть окно подтверждения поручения можно также нажатием значка  $\vee$  в правом верхнем углу окна просмотра параметров поручения со статусом «Ожидает подтверждения».

### <span id="page-37-1"></span>**3.7.3 Просмотр поручения**

Окно «Поручение» открывается из окна «Поручения» касанием строки и содержит параметры поручения.

Чтобы подтвердить поручение, нажмите значок  $\vee$  в правом верхнем углу (доступно для поручений со статусом «Ожидает подтверждения»).

Чтобы отменить поручение, нажмите значок  $\mathbb{R}$  в правом верхнем углу. В открывшемся диалоге выберите причину отмены поручения в поле «Подставить комментарий» или укажите ее в поле «Комментарий» и нажмите значок  $\vee$ .

### <span id="page-37-0"></span>**3.8 Сообщения трейдера**

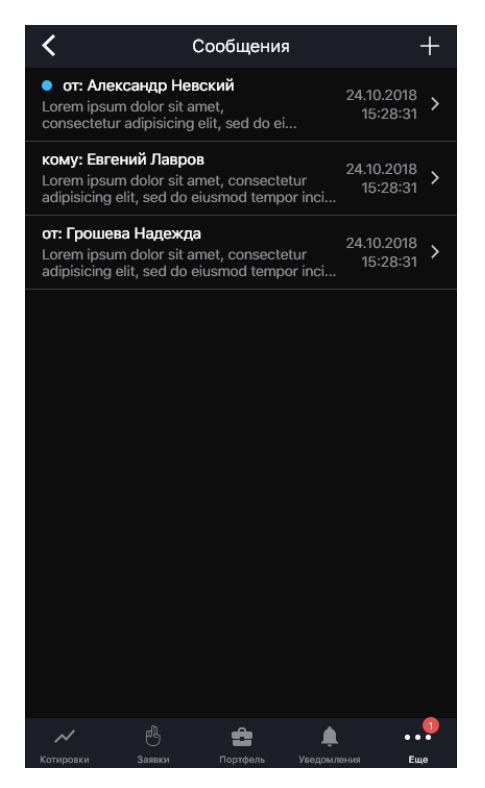

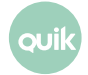

Чтобы открыть окно «Сообщения трейдера», нажмите значок **в слюбие в основном меню** и выберите **X** «Сообщения трейдера». На маркере рядом со значком меню отображается количество непрочитанных сообщений.

Окно используется для просмотра списка сообщений и обмена сообщениями с другими пользователями системы. Право обмена сообщениями и адресаты, доступные для переписки, определяются брокером.

### **Просмотр сообщения**

Для просмотра сообщения коснитесь строки списка сообщений. Непрочитанное сообщение выделяется синим маркером-точкой.

Чтобы ответить на сообщение, нажмите «Ответить» в правом верхнем углу.

### **Ответ на сообщение**

- **1.** В окне «Сообщения трейдера» откройте сообщение.
- **2.** В правом верхнем углу нажмите «Ответить».
- **3.** Введите текст сообщения.
- **4.** Нажмите значок  $\vee$  в правом верхнем углу. При нажатии значка  $\times$  окно закрывается без отправки сообщения.

### **Создание сообщения**

- **1.** В окне «Сообщения трейдера» нажмите на значок + в правом верхнем углу.
- **2.** Коснитесь поля «Кому» и выберите получателя с помощью прокрутки или введите значение в строке поиска. Чтобы в списке отображались только активные трейдеры, включите переключатель «Только активные».
- **3.** Введите текст сообщения.
- **4.** Нажмите значок  $\vee$  в правом верхнем углу. При нажатии значка  $\times$  окно закрывается без отправки сообщения.

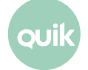

### <span id="page-39-0"></span>**3.9 Системные сообщения**

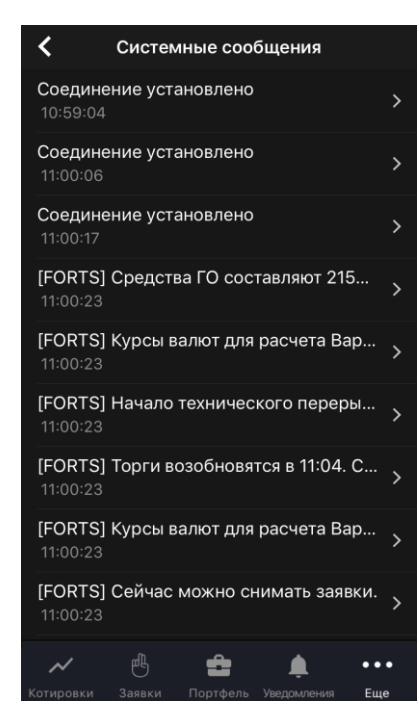

Чтобы открыть окно «Системные сообщения», нажмите значок **в слязя в основном меню** и выберите «Системные сообщения».

В окне отображается информация, полученная за текущий сеанс связи:

- Уведомления торговой системы и администратора.
- Информация о регистрации заявок и поручений.
- Сообщения о работе системы QUIK.
- Сообщения об ошибках.

### <span id="page-40-0"></span>**3.10 Настройки**

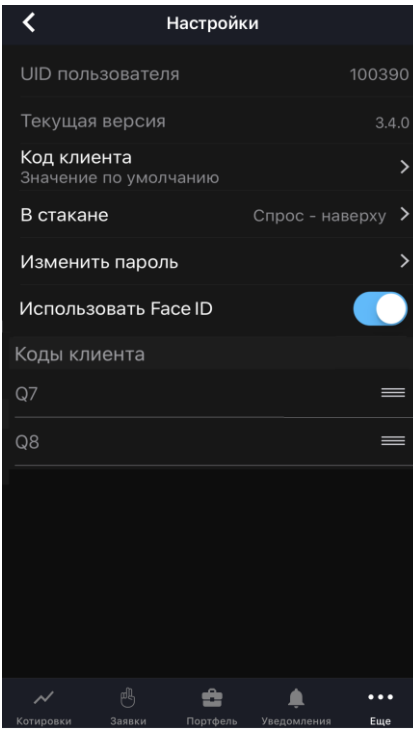

Чтобы открыть окно «Настройки», нажмите значок **в кралем в основном меню и выберите** «Настройки».

В окне доступны следующие параметры:

- «UID пользователя».
- «Текущая версия» текущая версия приложения.
- «Код клиента» код клиента, который по умолчанию подставляется в форму ввода заявки. Коснитесь параметра и в открывшемся меню выберите код клиента.
- «В стакане» формат отображения стакана котировок:
	- «Спрос — наверху» (по умолчанию) — спрос отображается сверху стакана;
	- «Предложение – наверху» — предложение отображается сверху стакана.
- «Изменить пароль» изменить пароль для входа в приложение (подробнее см. п. [2.3.3\)](#page-5-1).
- $*$  «Использовать TouchID» переключатель идентификации пользователей по отпечатку пальца.
- \* «Использовать FaceID» переключатель идентификации пользователей по лицу.

**(\*) 1. Если идентификация отключена, то отображаются поля ввода логина и пароля и флажок «Запомнить пароль».**

- **2. При добавлении новых данных (отпечаток пальца или снимок лица) или удалении старых следующая авторизация производится через логин и пароль.**
- «Коды клиента» список кодов клиента, доступных пользователю. Нажатием на строку открывается окно редактирования наименования кода клиента.

Чтобы изменить порядок отображения кодов клиентов в окне «Портфель», коснитесь значка

рядом с инструментом, который нужно переместить, и удерживайте некоторое время, а затем перетащите его в нужное место.

### <span id="page-41-0"></span>**3.11 Поиск инструмента**

Окно поиска инструмента можно открыть из окон «Котировки», «Заявки» и «Уведомления» нажатием значка  $\overline{Q}$  в правом верхнем углу или в строке поиска.

Поиск инструмента осуществляется по значениям короткого и полного наименования инструмента и по классу инструмента.

До тех пор, пока в строке поиска не введено значение, в окне отображается список инструментов, просмотренных пользователем ранее.

• При открытии окна поиска из окна «Котировки» слева от инструмента отображается значок:

—  $\mathbf{X}$  /  $\mathbf{X}$  – добавление инструмента в список котировок или удаление из него (см. п. 3.1.1). Касанием строки инструмент добавляется или удаляется из списка.

- При поиске инструмента из окна «Заявки»:
	-

 $\boxed{\overset{\oplus}{\mathbb{P}}}=$  ввод новой заявки (см. п. <u>4</u>).

• При открытии окна поиска из окна «Уведомления»:

 $\Box$  – создания нового уведомления по выбранному инструменту (см. в п. [3.5.3\)](#page-31-0).

При вводе значения в строке поиска найденные инструменты группируются по разделам: «Акции», «Облигации», «Фьючерсы», «Валюта», «Прочее».

Список найденных инструментов содержит меню  $\blacksquare$ , с помощью которого можно выполнить следующие действия:

- «Открыть инструмент» (или касанием строки) — окно просмотра параметров инструмента (подробнее см. в п. [3.2\)](#page-14-0);
- <sub>—</sub> «Поставить заявку» ввод новой заявки (подробнее см. в п. <u>4</u>);
- «Добавить уведомление» — добавление уведомления по инструменту (подробнее см. в п. [3.5.3\)](#page-31-0);

**Руководство пользователя Рабочего места iQUIK <sup>X</sup> 42**

— «Добавить в список котировок» — добавление инструмента в список котировок (подробнее см. в п. [3.1.1\)](#page-11-1).

### <span id="page-42-0"></span>**4. Ввод заявки**

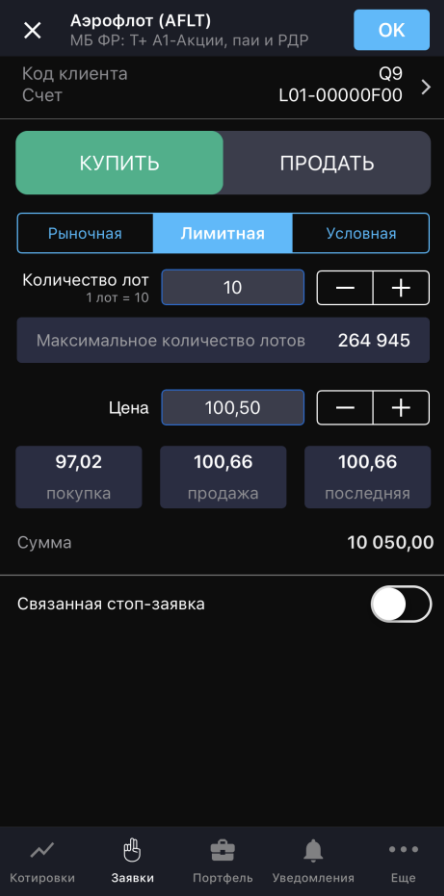

Окно ввода заявки можно открыть одним из следующих способов:

- В окне просмотра параметров инструмента нажатием значка  $\mathbb{B}_{\mathsf{B}}$  в правом верхнем углу.
- В окне просмотра параметров инструмента на вкладке «Стакан» касанием строки котировки.
- В окне просмотра заявки нажмите значок  $\blacksquare$  и выберите «Новая заявка» (см. п. [3.3.4\)](#page-14-0).

Окно ввода заявки содержит следующие параметры:

- Наименование, код и класс инструмента. Касанием строки открывается окно просмотра параметров инструмента (см. п. [3.2\)](#page-14-0).
- Код клиента и наименование счета, в отношении которых совершается операция. Для редактирования коснитесь строки.
- Направление операции: «Купить» / «Продать».
- Тип заявки: «Рыночная», «Лимитная», «Условная».
- «Количество лот» количество лотов инструмента в заявке. Количество инструментов в одном лоте указано в строке ниже. В случае открытия окна ввода заявки из вкладки

**Руководство пользователя Рабочего места iQUIK <sup>X</sup> 43**

«Стакан» поле заполняется значением количества котировки. Значение можно ввести с клавиатуры или нажатием значков  $\Box$ .

• «Максимальное количество лотов» – максимально возможное количество лотов в заявке, рассчитанное исходя из величины доступных средств клиента. Касанием строки указанное значение вводится в поле «Количество лот».

Далее набор полей меняется в зависимости от выбранного типа заявки.

#### **«Рыночная»**

Заявка подается без указания цены и исполняется по текущей рыночной цене.

• «покупка» / «продажа» / «последняя» – информационные поля, отображающие цены покупки, продажи и последней сделки по инструменту.

#### **«Лимитная»**

- «Цена» цена заявки за единицу инструмента. В случае открытия окна ввода заявки из вкладки «Стакан», поле «Цена» заполняется значением цены из стакана. Значение можно ввести с клавиатуры или изменить нажатием значков  $\Box$   $\Box$
- «покупка» / «продажа» / «последняя» цены покупки, продажи и последней сделки по инструменту. Касанием соответствующего поля его значение подставляется в поле «Цена».
- «Сумма» сумма заявки. Рассчитывается как: «Количество лот» \* «Размер лота» \* «Цена».
- «Связанная стоп-заявка» отправка стоп-заявки, связанной с лимитированной заявкой одинаковой направленностью и объемом. При включенном переключателе отображаются поля для ввода значений параметров связанной стоп-заявки:
	- «Стоп-лимит <= (или «>=»)» – стоп-цена, условие исполнения стоп-заявки за единицу инструмента. Значение можно ввести с клавиатуры или изменить нажатием значков  $\boxed{-}$
	- «Цена исполнения» значение цены лимитированной заявки, выставляемой в торговую систему при наступлении условия «Стоп-лимит», за одну единицу финансового инструмента. Значение можно ввести с клавиатуры или изменить нажатием значков $\left[ - \right] + \left[ . \right]$ .

#### **«Условная»**

- «Стоп-лимит <= (или «>=»)» стоп-цена, условие исполнения стоп-заявки за единицу инструмента. Значение можно ввести с клавиатуры или изменить нажатием значков  $\Box$
- «Купить / продать по рыночной цене» при включенном переключателе **[10**] заявка исполняется по рыночной цене. Значение параметра «Цена» в данном случае не используется.
- «Цена» цена заявки за единицу инструмента. В случае открытия окна ввода заявки из вкладки «Стакан», поле «Цена» заполняется значением цены последней сделки Значение

можно ввести с клавиатуры или изменить нажатием значков  $\boxed{-}$ . Недоступно при включенном переключателе «По рыночной цене».

- «покупка» / «продажа» / «последняя» цены покупки, продажи и последней сделки по инструменту. Касанием соответствующего поля его значение подставляется в поле «Цена».
- «Сумма» сумма заявки. Рассчитывается как: «Количество лот» \* «Размер лота»\* «Цена». Недоступно при включенном переключателе «По рыночной цене».
- «Тейк-профит <= (или «>=»)» отправка заявки с условием «Тейк-профит». При включенном переключателе отображаются поля для ввода значений параметров заявки с условием «Тейк-профит»:
	- \_\_\_ «Тейк-профит <= (или «>=»)» цена для заявки с условием «Тейк-профит». Значение можно ввести с клавиатуры или изменить нажатием значков  $\Box$ .
	- «Отступ» величина отступа от максимальной (для заявки на продажу) или минимальной (для заявки на покупку) достигнутой цены, указываемый в виде разницы цены. При достижении данного отступа сформируется лимитированная заявка. Значение можно ввести с клавиатуры или изменить нажатием значков  $+$   $\mathbf{L}$
- «По рыночной цене» при включенном переключателе  $\Box$  заявка исполняется по рыночной цене. Значение параметра «Спред» в данном случае не используется.
	- «Спред» – дополнительное (опережающее) отклонение цены заявки от цены последней сделки, инициировавшей выставление заявки. Значение можно ввести с клавиатуры или изменить нажатием значков **. Недоступно при включенном** переключателе «По рыночной цене».
- «Действует до отмены» при включенном переключателе  $\Box$  заявка действует до отмены. При выключенном срок действия сегодня.
- «Срок действия» коснитесь значения параметра, чтобы изменить срок действия заявки в календаре. Значение по умолчанию: «Сегодня». Недоступно при включенном переключателе «Действует до отмены».

Для отправки заявки нажмите «ОК». Чтобы закрыть окно без отправки заявки, нажмите X.

В случае отклонения заявки торговой системой или ее исполнения в окне «Системные сообщения» (см. п. [3.9\)](#page-39-0) появляется соответствующее уведомление.

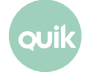